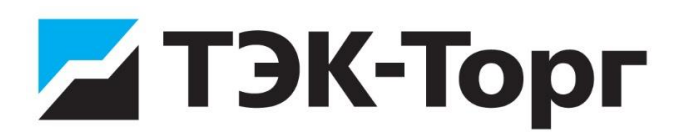

## **Подача предварительного предложения**

#### **Добавление товара в предварительное предложение**

Примечание **-** подача предварительного предложения (ПП) осуществляется в соответствии с требованиями №449-ФЗ.

Для подготовки и размещения ПП предусмотрен пункт меню «Заявки и предложение» / «Предварительное предложение».

Чтобы добавить товар в ПП, нажмите на кнопку **Новый товар** (рис. 1).

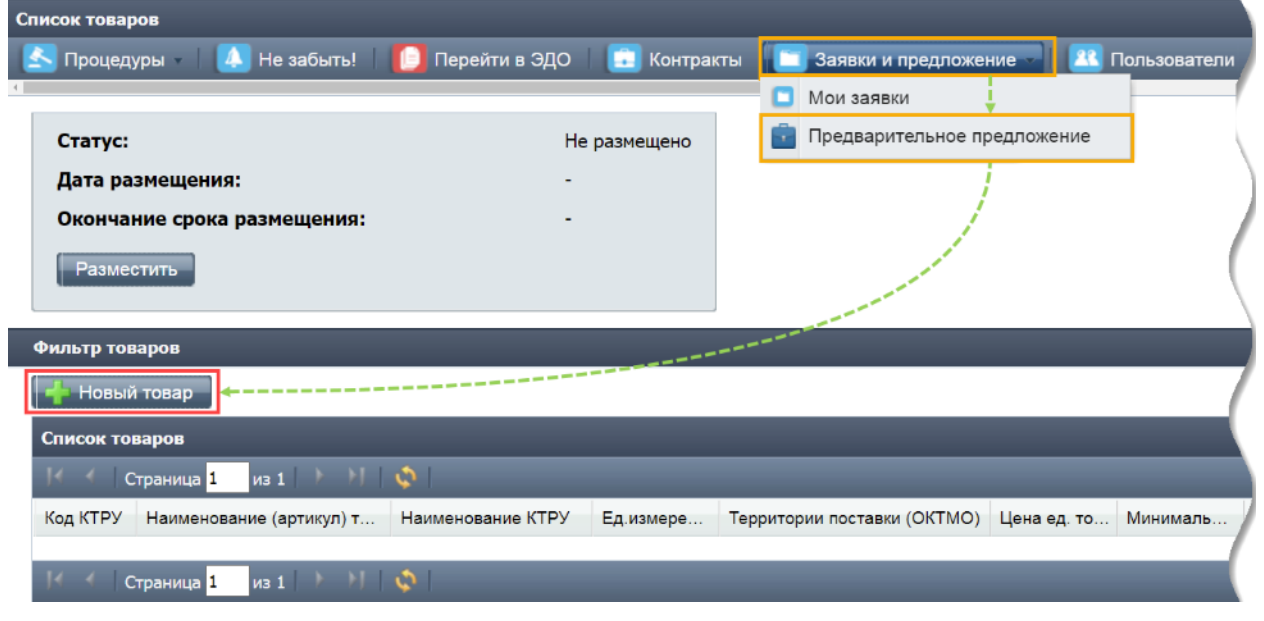

Рисунок 1

Откроется «Карточка товара» и форма для поиска товара.

Левая часть формы для поиска товара содержит актуальный каталог товаров, работ и услуг для обеспечения государственных и муниципальных нужд (КТРУ), а правая часть содержит поля для отображения характеристик выбранного товара согласно КТРУ (рис. 2).

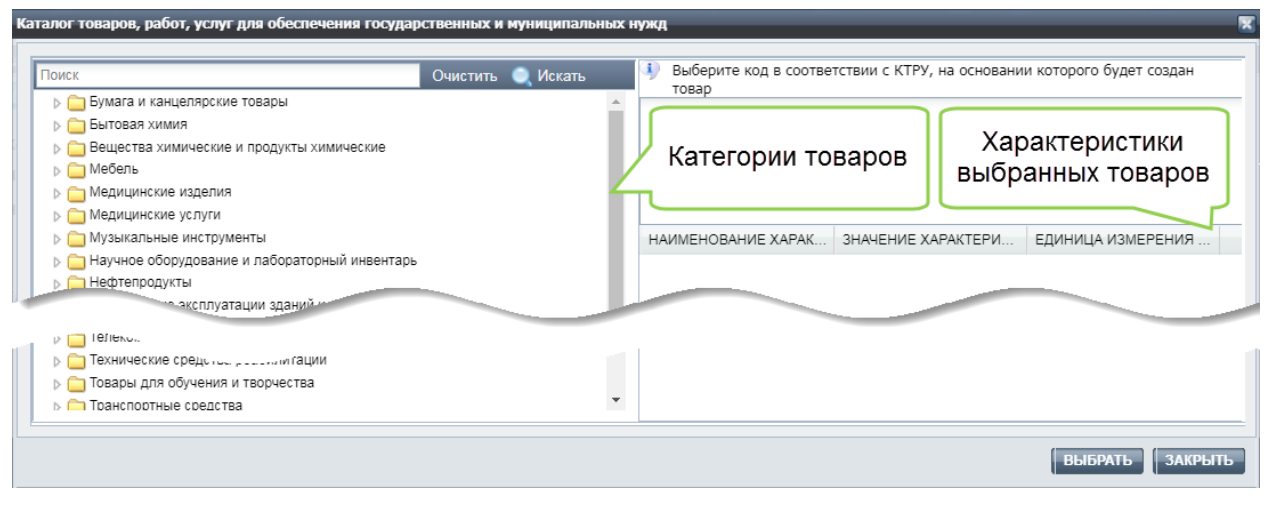

Рисунок 2

Поиск товара на форме поиска товара для его размещения в ПП может осуществляться как по коду КТРУ, так и по наименованию товара.

После выбора товара нажмите кнопку **Выбрать** для добавления товара к списку товаров ПП (рис.3).

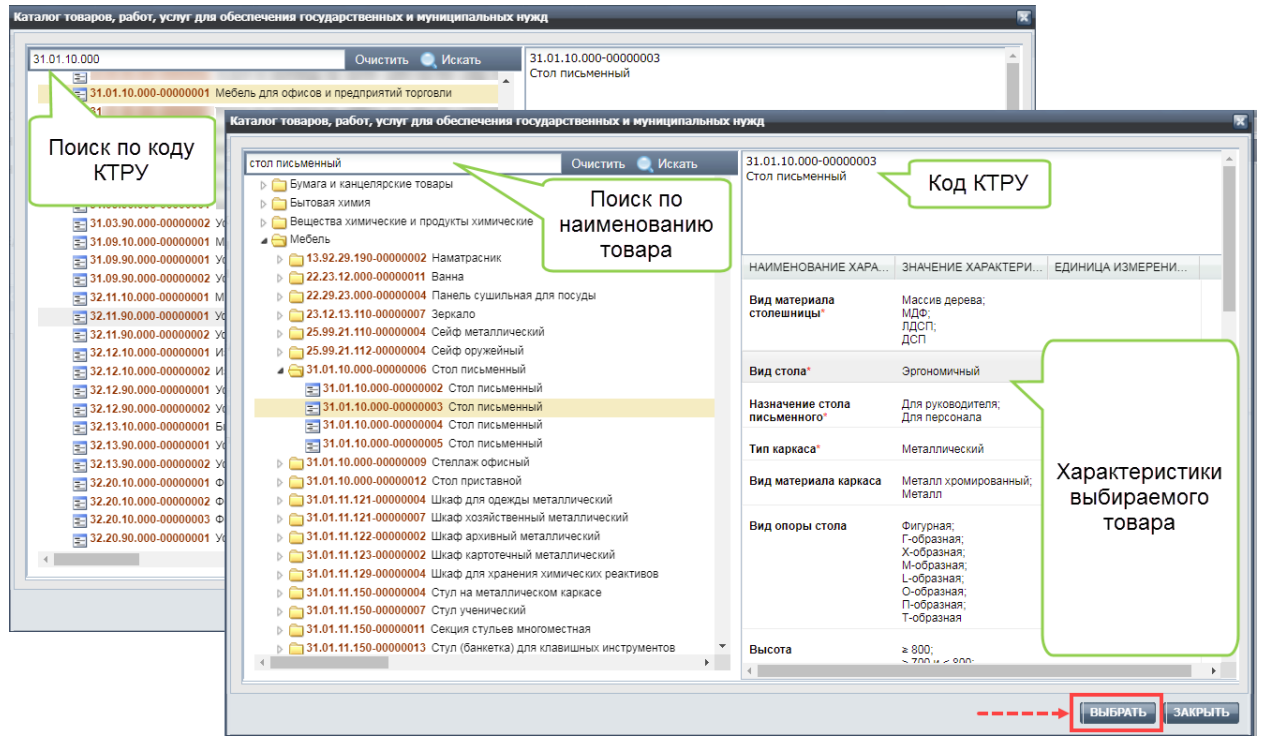

Рисунок 3

**Внимание!** Внимательно изучите характеристики товара в соответствии с кодом КТРУ, чтобы в ПП добавился товар, который поставщик предлагает заказчикам, а не аналогичный или похожий товар. Подробные характеристики предлагаемого товара можно указать на вкладке **Характеристика товара** формы «Карточки товара», которая содержит:

- − код КТРУ;
- − наименование товара в соответствии с КТРУ (заполняется автоматически на основании выбранного кода КТРУ);
- − наименование (артикул) товара поле предназначено для удобства использования (указания марки, цифровых обозначений товара) и не отображается заказчику. Поле может быть изменено в любой момент по желанию поставщика;
- − единицы измерения товара (заполняется автоматически на основании выбранного кода КТРУ);
- − вкладки:
	- а) «**Характеристика товара**»;
	- б) «**Основные сведения**»,
	- в) «**Условия поставки**»;
	- г) «**Информация поставщика**».

Заполнение вкладки «Характеристика товара»

На вкладке «**Характеристика товара»** укажите основные характеристики товара (рис. 4). Поля вкладки, отмеченные символом «\*», обязательны для заполнения. Поля вкладки делятся на 3 типа:

- − неизменяемые (проставляются автоматически);
- − выбор одного из множества значений;
- − множественный выбор нескольких значений.

Примечание − рекомендуется максимально подробно заполнить поля вкладки «**Характеристика товара**». Если заказчик укажет в своей заявке дополнительные характеристики товара, которые будут отсутствовать в ПП поставщика, то такое ПП не будет отобрано в качестве заявки на участие.

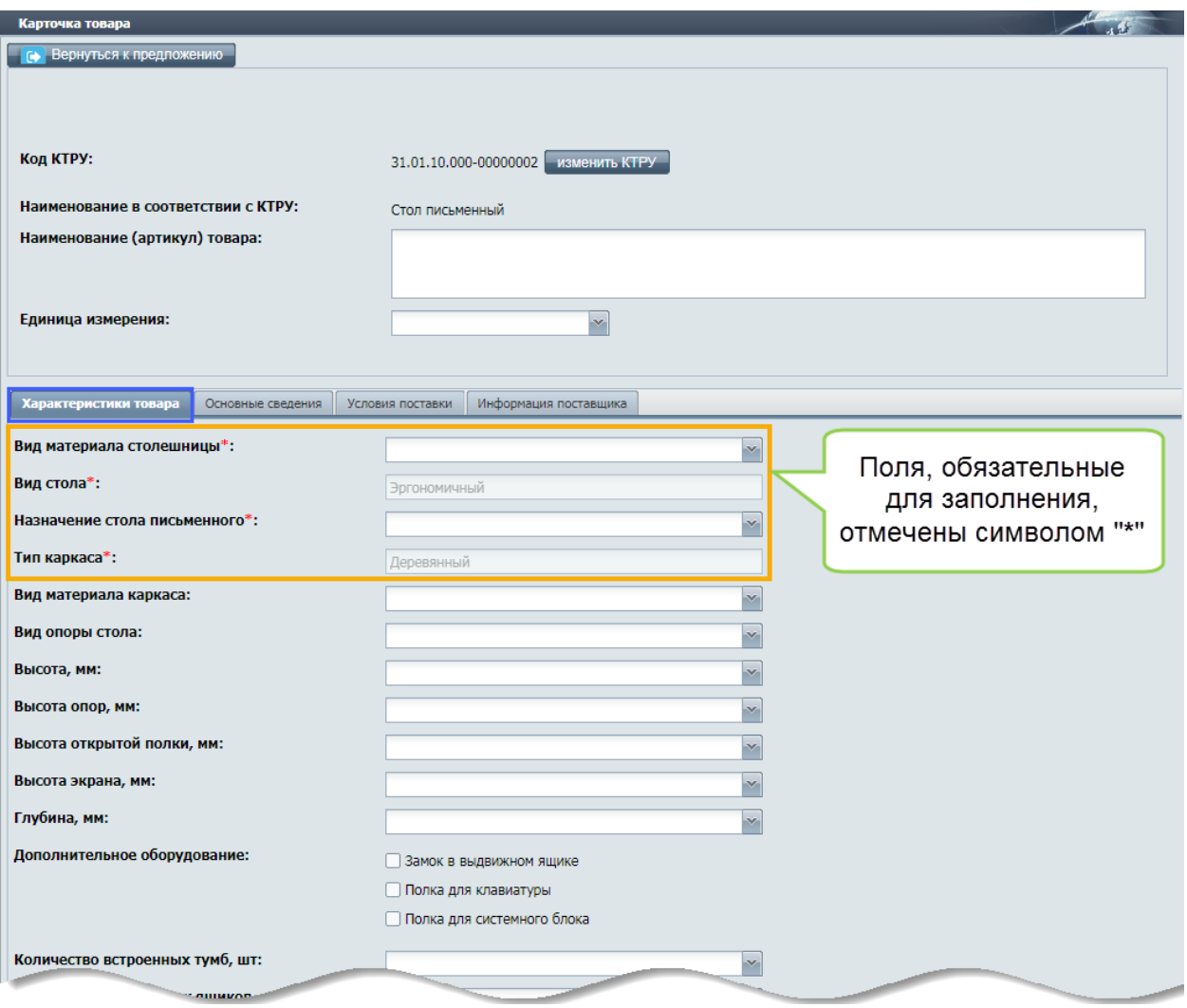

Рисунок 4

Заполнение вкладки «Основные сведения»

На вкладке «**Основные сведения»** (рис. 5):

- − укажите только одну страну происхождения товара (поле обязательно для заполнения);
- − укажите товарный знак и добавьте (при необходимости) документы, подтверждающие его;
- − добавьте документы (или их копии), подтверждающие соответствие участника закупки требованиям, установленным п.1 ч.1 ст.31 ФЗ №44.

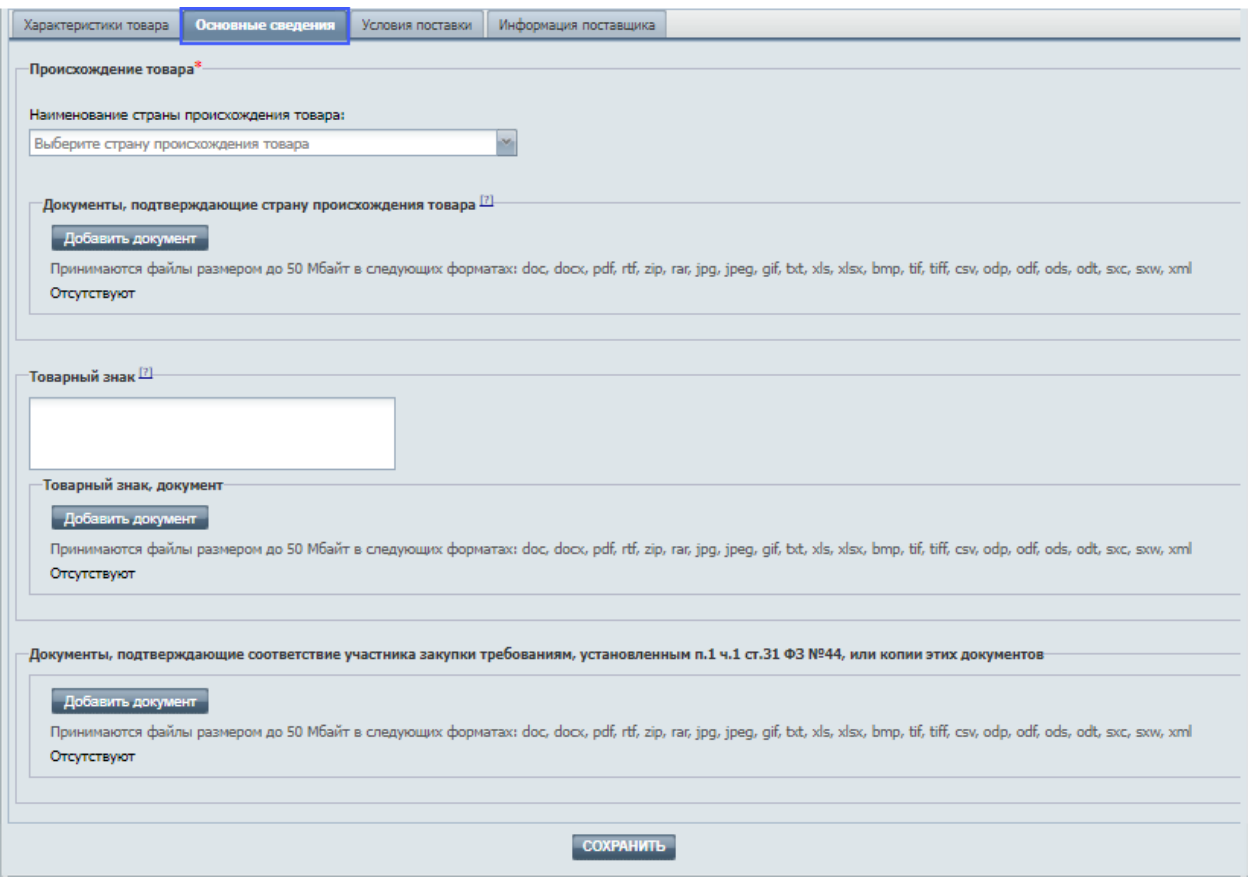

Рисунок 5

Заполнение вкладки «Условия поставки»

Вкладка «**Условия поставки»** содержит (рис. 6):

- − кнопку **Добавить новое условие** для создания новых условий поставки товара;
- − таблицу условий поставки товара, в которой необходимо указать:
	- а) территорию поставки товара, которая выбирается с помощью справочника ОКТМО. Поставщик может выбрать одну или нескольких территорий поставки товара;
	- б) цену товара с НДС, в руб.;
	- в) минимальный и максимальный сроки поставки товара;
	- г) минимальное и максимальное количество товара для заказа.

Примечание − поставщик может указать, что товар поставляется:

- − без ограничений;
- − в ограниченном количестве. Для этого укажите нужное значение в поле «Максимальное количество товара для заказа».

| Характеристики товара<br>Основные сведения                           | Условия поставки          | Информация поставщика                         |                                                |                                                   |                                                    |                             |          |  |  |
|----------------------------------------------------------------------|---------------------------|-----------------------------------------------|------------------------------------------------|---------------------------------------------------|----------------------------------------------------|-----------------------------|----------|--|--|
| Территория поставки (ОКТМО)                                          | Цена товара<br>с НДС, руб | Минимальный<br>срок поставки,<br>календ. дней | Максимальный<br>срок поставки,<br>календ. дней | Минимальное<br>количество<br>товара<br>для заказа | Максимальное<br>количество<br>товара<br>для заказа | Заблокировано<br>ед. товара | Операции |  |  |
| Добавить новое условие                                               |                           |                                               |                                                |                                                   |                                                    |                             |          |  |  |
| 97701000 город Чебоксары                                             | I<br>1000                 | 30                                            | 60                                             | 10                                                | 50                                                 | $\overline{0}$              | x        |  |  |
| 32000000 Муниципальные образования<br>Кемеровской области - Кузбасса | 1000                      | 20                                            | 40                                             | 15                                                | Без ограничений                                    | 0                           |          |  |  |
| 86700000 Городские округа Республики Карелии<br>0900                 |                           | 30                                            | 090                                            | 15                                                | Без ограничений                                    | 0                           | v        |  |  |
|                                                                      |                           |                                               |                                                |                                                   |                                                    |                             |          |  |  |
| ДОБАВИТЬ ТОВАР                                                       |                           |                                               |                                                |                                                   |                                                    |                             |          |  |  |

Рисунок 6

При заполнении или редактировании условий поставки товара поставщику доступны следующие операции:

- 1) добавление нового условия (кнопка **Добавить новое условие**);
- 2) редактирование территории поставки товара (с помощью пиктограммы « »). После нажатия на пиктограмму « », поставщик может:
	- − добавить новые территории поставки товара;
	- − удалить ранее выбранные территории из условия поставки.
	- При необходимости можно указать, что поставка осуществляется во все регионы РФ;
- 3) изменение параметров поставки товара в таблице поставки товара. Для этого нажмите на ячейку ранее указанного параметра и измените параметр поставки;
- 4) удаление текущих условий (с помощью пиктограммы «**\*\***»).

**Внимание!** Чтобы показать, что поставщик готов поставить товар в несколько территорий поставки и с разными условиями (по цене, срокам, количеству), то для каждого из возможных вариантов поставки необходимо указать свои условия. Поставка товара в один и тот же регион, но с разными условиями – невозможна!

Заполнение вкладки «Информация поставщика»

На вкладке «**Информация поставщика»** (рис. 7) участник закупки имеет возможность:

- − ознакомиться с декларацией о соответствии участника закупки требованиям, установленным п.п. 3-5,7-11 ч.1 ст. 31 Закона №44-ФЗ;
- − указать реквизиты счета участника закупки;
- − загрузить документы, подтверждающие соответствие участника закупки доп. требованиям, установленным в соответствии с ч.2 ст. 31.

Для удобства участников закупки реализовано автоматическое заполнение реквизитов счета при формировании карточки товара. Кроме того, для обновления реквизитов счета при редактировании карточки товара предназначена кнопка **Обновить сведения** (рис. 7).

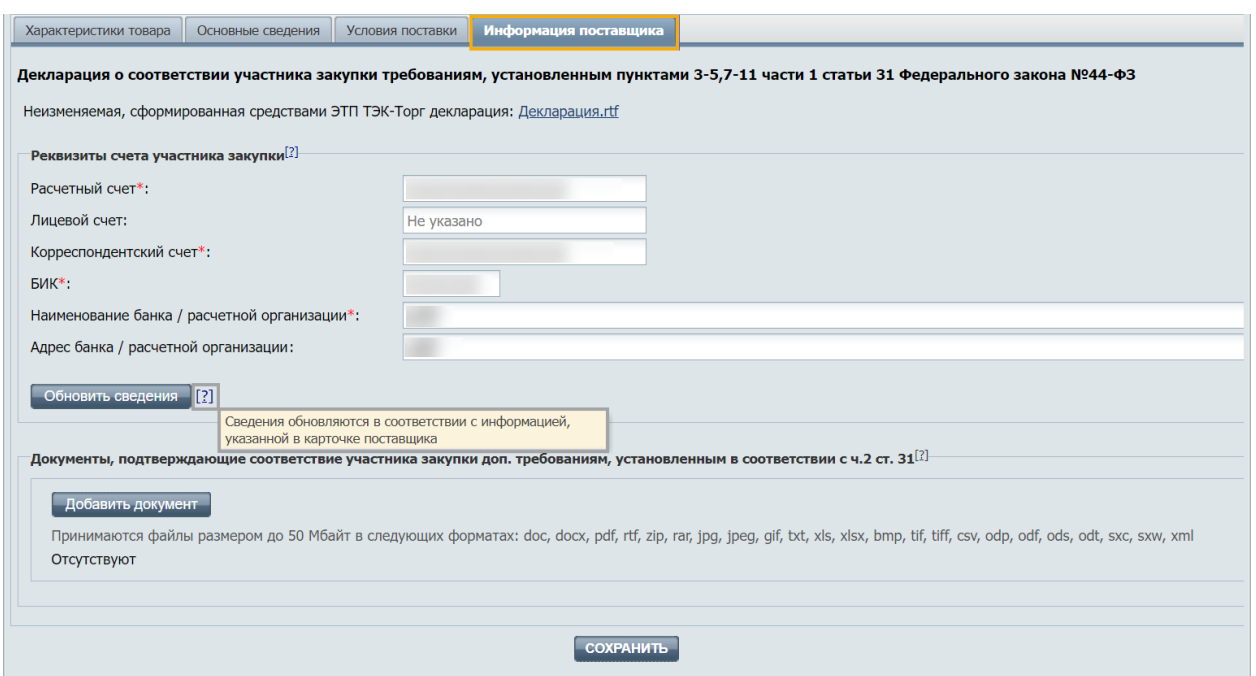

Рисунок 7

#### Проверка заполнения

После нажатия на кнопку **Добавить товар**:

- при наличии незаполненных обязательных полей, либо в случае отсутствия необходимых документов, отображается информационное окно, в котором перечисляются:
	- а) блокирующие ошибки, не допускающие размещение товара;
	- б) предупреждения, допускающие размещение товара в предварительное предложение (рис. 8);

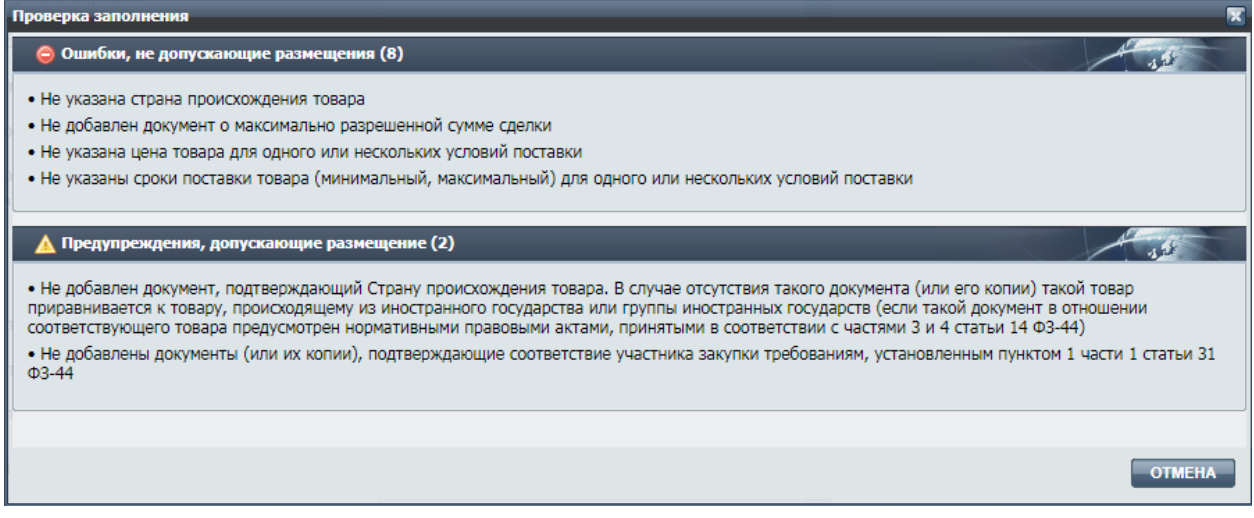

## Рисунок 8

− при отсутствии ошибок осуществляется возврат в форму «Список товаров». Добавленный товар отображается в списке товаров предварительного предложения (рис. 9). Можно приступить к:

- а) добавлению нового товара с помощью кнопки **Новый товар** или пиктограммы « $\Box$ » (подробнее об этом в п. [0](#page-10-0) Создание нового товара в ПП:
- б) размещению ПП на ЭТП;
- в) редактированию ранее добавленного товара.

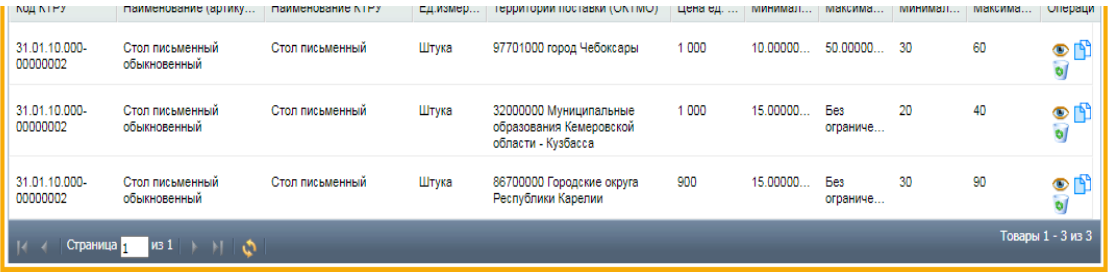

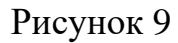

Сохранение черновика «Карточки товара»

Чтобы сохранить подготовленный черновик «Карточки товара» нажмите кнопку **Сохранить** (рис. 10).

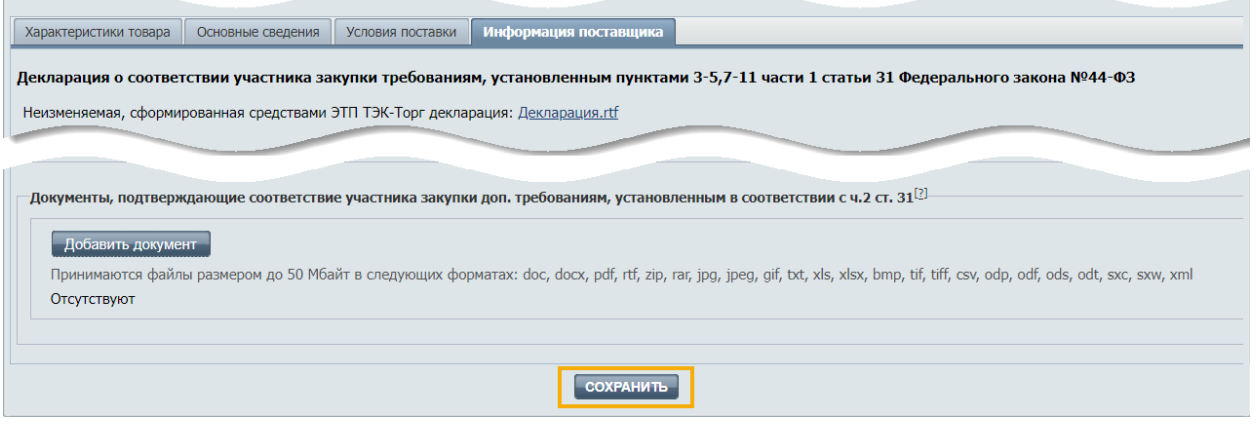

Рисунок 10

#### **Размещение предварительного предложения**

**Внимание!** Срок размещения ПП не может составлять более одного месяца с даты его размещения на ЭТП согласно [подпункту «12» пункта 23](https://www.garant.ru/products/ipo/prime/doc/73255373/#821511)  [статьи 1 №](https://www.garant.ru/products/ipo/prime/doc/73255373/#821511)449-ФЗ.

Для размещения ПП поставщик должен предложить заказчикам хотя бы один товар. Для размещения списка товаров в виде предварительного предложения:

- 1. Нажмите на кнопку **Разместить**.
- 2. Выберите с помощью календаря дату окончания срока размещения ПП. По умолчанию ЭТП автоматически предлагает максимальный срок, на который поставщик может разместить ПП на ЭТП - один месяц и один день от текущей даты с учетом тайм-зоны поставщика.
- 3. Нажмите **Разместить**. Дата и время размещения ПП будут отображены в соответствии с часовым поясом поставщика (рис. 11).

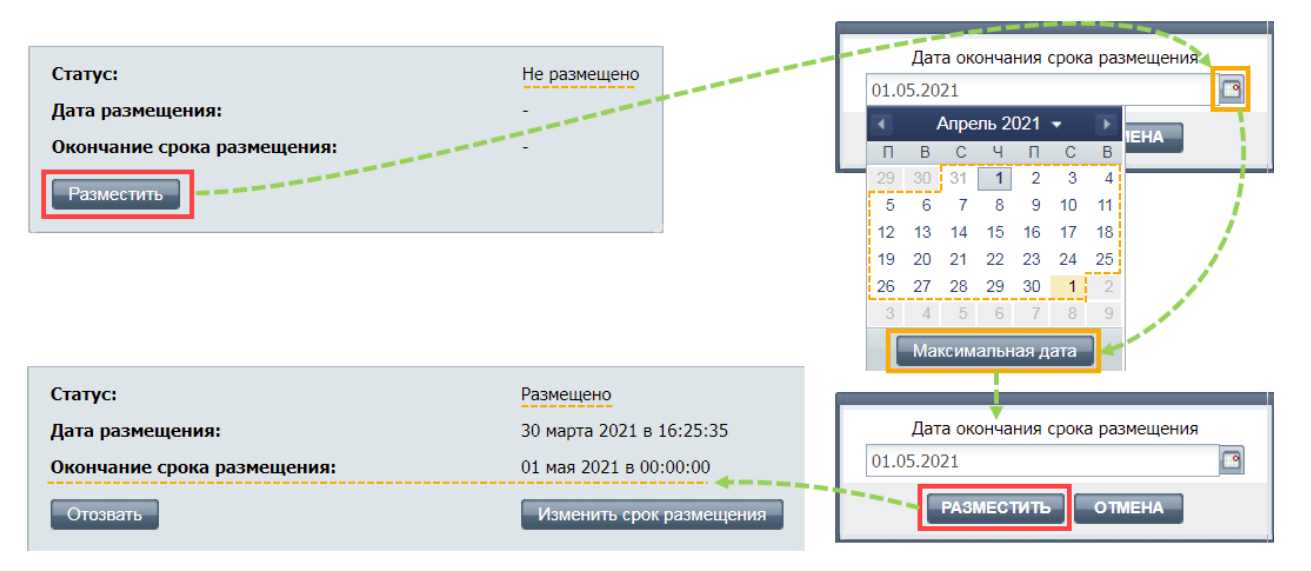

Рисунок 11

**Внимание!** Ответственность за достоверность информации и документов, содержащихся в ПП, за соответствие указанных информации и документов требованиям, установленным законодательством Российской Федерации, несет участник закупки.

Размещение ПП означает согласие участника закупки на направление оператором ЭТП заказчикам предложений о поставке товаров, соответствующих требованиям, установленным в извещениях об осуществлении закупок.

### **Редактирование и отзыв предварительного предложения**

Участник закупки вправе продлить срок действия ПП или отозвать его в любой момент до направления оператором ЭТП заявки заказчику.

Чтобы продлить ПП, нажмите кнопку **Изменить срок размещения**. Откроется форма для выбора новой даты (рис. 12). ЭТП автоматически предлагает максимальный срок, на который поставщик может продлить размещение ПП (также не более одного месяца).

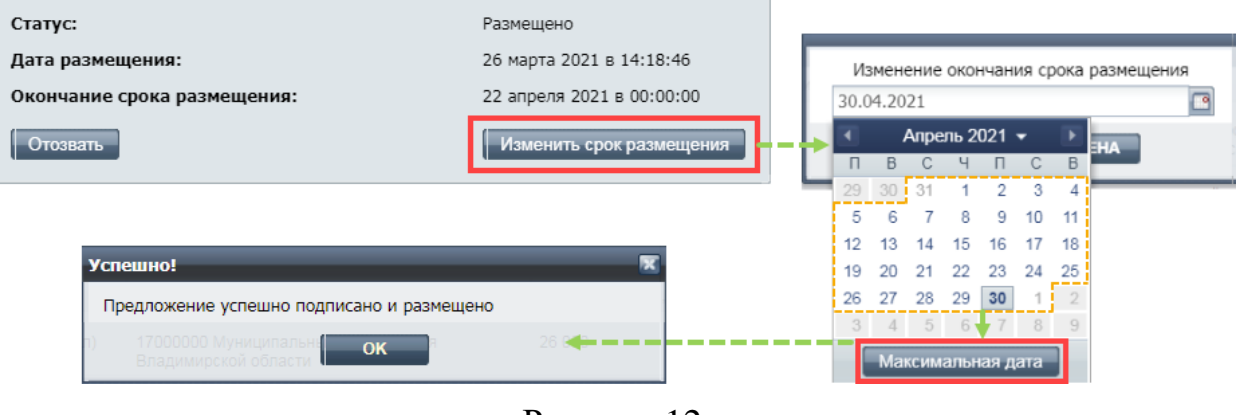

Рисунок 12

### При необходимости отозвать ПП нажмите кнопку **Отозвать** (рис. 12).

Примечание − после отзыва ПП, товары поставщика не будут предлагаться заказчикам в виде ПП.

**Внимание!** Любое изменение в ПП (изменение срока размещения ПП, добавление новых товаров к списку уже размещенных в ПП) подтверждается переподписанием обновленного ПП (рис. 13).

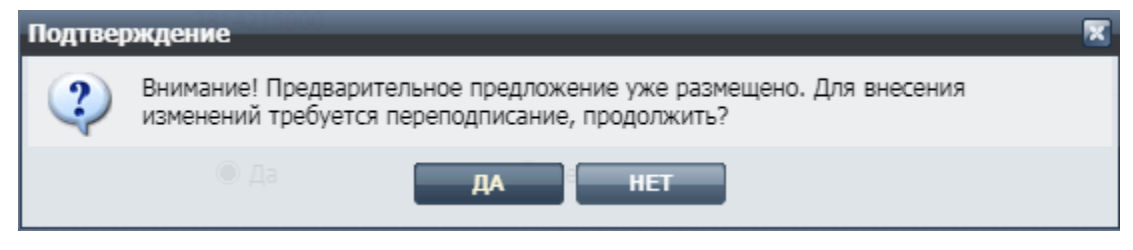

Рисунок 13

#### **Операции с товарами в предварительном предложении**

Поставщику доступны следующие операции по управлению товарами с помощью пиктограмм:

- − • предназначена для просмотра и редактирования карточки товара. Более подробно об этом в п[.0](#page-9-0) [Просмотр и редактирование](#page-9-0)  [карточки товара.](#page-9-0)
- <sup>1</sup> предназначена для снижения времени создания нового товара в ПП на основе ранее размещенного товара в ПП. Более подробно об этом в п[.0](#page-10-0) [Создание нового товара в ПП.](#page-10-0)
- • предназначена для удаления товара из предложения.

Для поиска размещенного предварительного предложения можно воспользоваться формой фильтрации товаров по различным параметрам. Поиск осуществляется по наименованию и коду КТРУ (из справочника), региону поставки (из справочника), артикулу, значению «Участвует в закупке» (рис. 14).

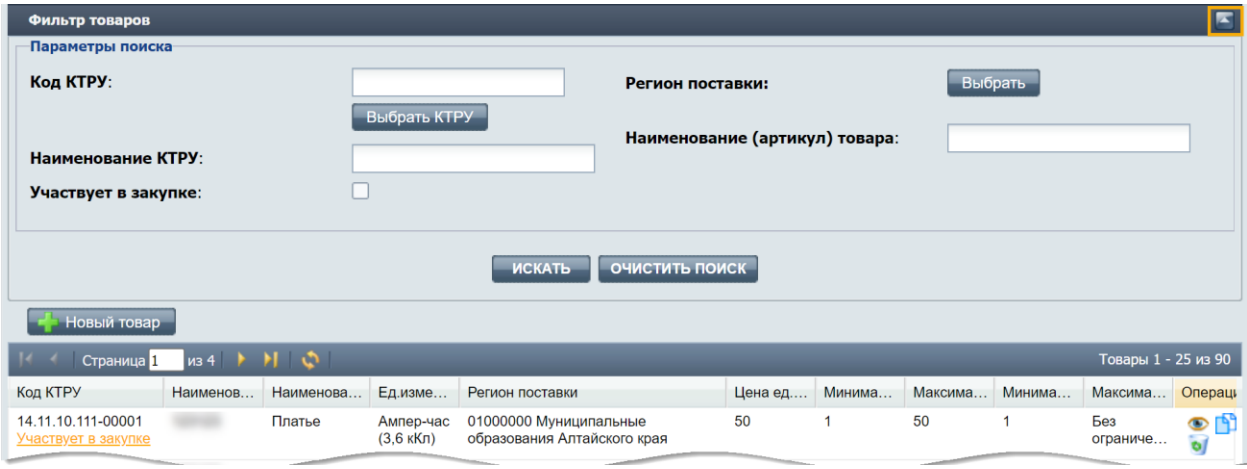

Рисунок 14

Просмотр и редактирование карточки товара

<span id="page-9-0"></span>После нажатия на пиктограмму «<sup>1</sup>» откроется «Карточка товара». Внесите изменения на карточку товара (добавьте или удалите территорию поставки товара, измените сроки поставки товара и т.д.) и нажмите кнопку **Сохранить** (рис. 15).

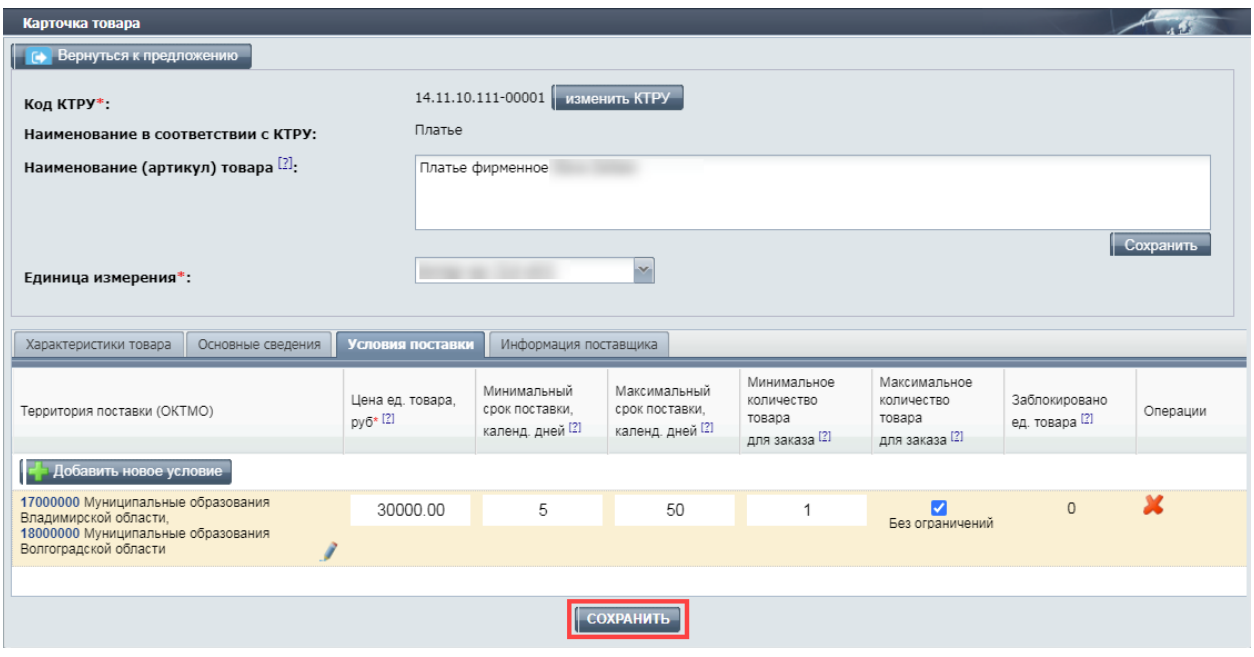

Рисунок

**Внимание!** Любое изменение в ПП подтверждается переподписанием обновленного ПП (рис. 13).

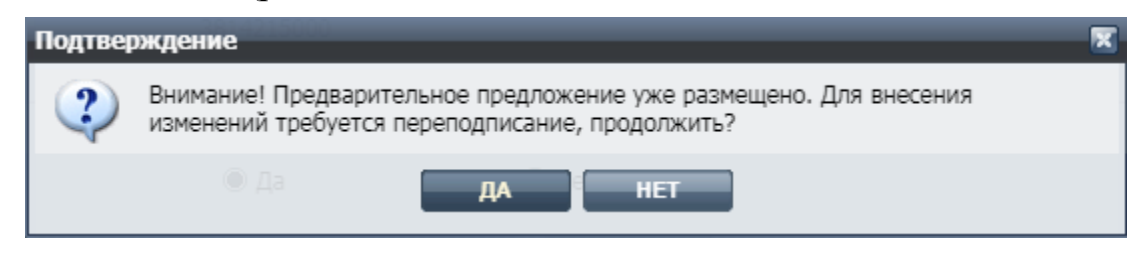

Рисунок 16

Создание нового товара в ПП

<span id="page-10-0"></span>Чтобы создать новый товар по образцу ранее размещенного, нажмите пиктограмму «<sup>1</sup>» и далее:

- 1. Выберите те параметры на карточке «Создание нового товара по образцу», которые будут скопированы на форму нового товара.
- 2. Нажмите кнопку **Создать**. Откроется «Карточка товаров».
- 3. На «Карточке товара» отредактируйте параметры и характеристики нового товара во вкладках:
	- а) «**Характеристика товара**»;
	- б) «**Основные сведения**»,
	- в) «**Условия поставки**»;
	- г) «**Информация поставщика**».
- 4. Нажмите кнопку **Сохранить** (рис. 17).

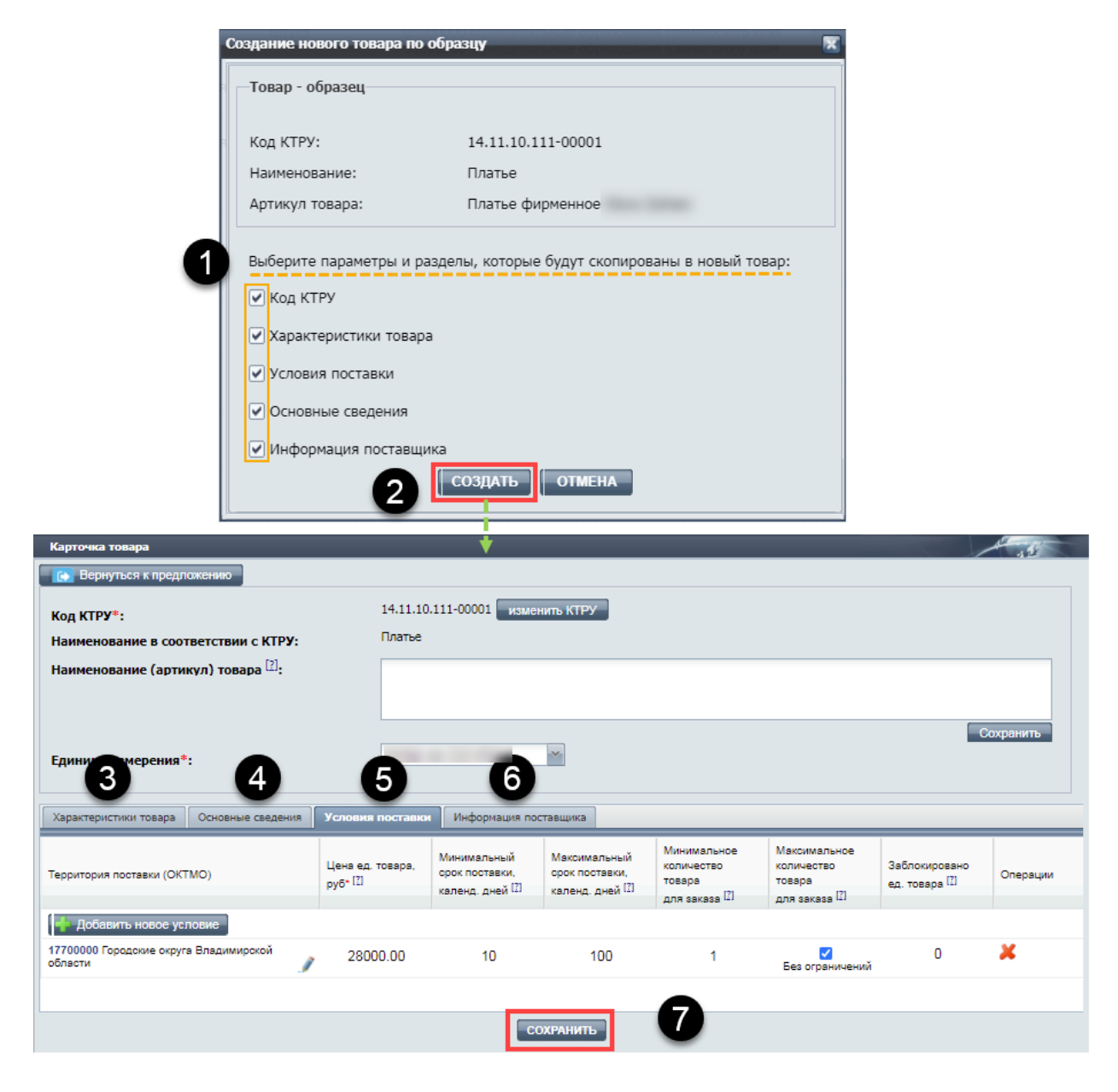

Рисунок 17

### **Участие в закупке**

ПП о поставке товара признается заявкой на участие в закупке, поданной участником закупки, начиная с осуществления оператором ЭТП мероприятий по определению пяти заявок на участие в закупке (ПП) из числа всех ПП.

Если определенный товар из ПП поставщика подпадает под условия извещения, опубликованного заказчиком, то:

- − такой товар поставщика примет участие в закупке;
- − поставщик получит уведомление о том, что товар отобран для участия в закупке (рис. 18).

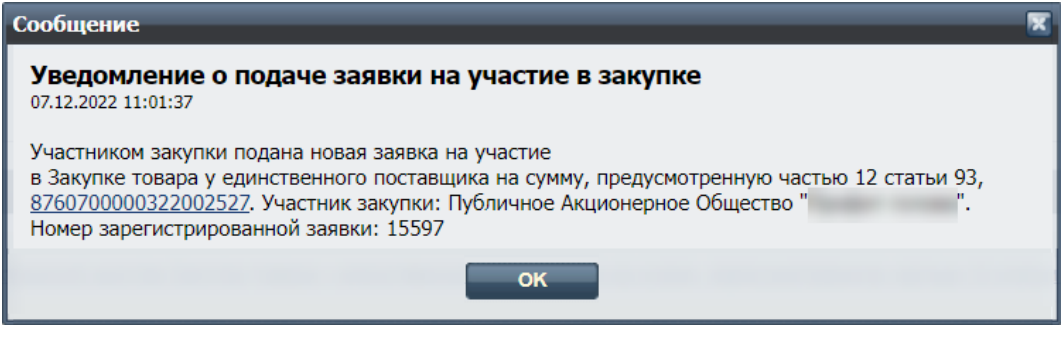

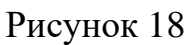

Информация о том, что определенный товар в ПП поставщика отобран для участия в закупке, будет отображаться на форме «Список товаров» (рис. 19).

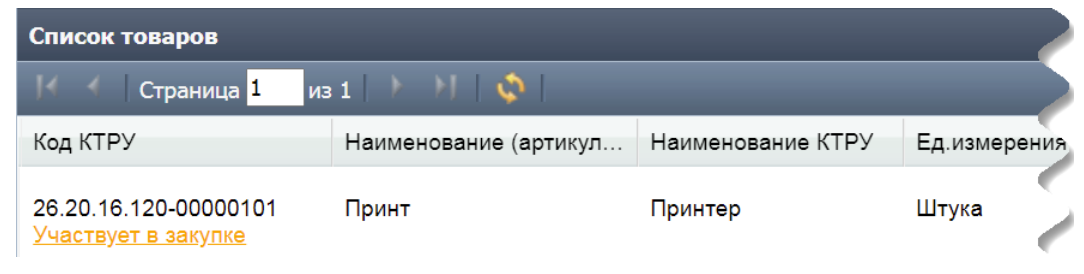

Рисунок 19

В течение одного часа с момента размещения в ЕИС извещения об осуществлении закупки оператор ЭТП:

а) определяет из числа всех предварительных предложений, не более пяти заявок на участие в закупке (предварительных предложений), соответствующих требованиям, установленным в извещении об осуществлении закупки, и содержащих наименьшие цены за единицу товара, являющегося объектом закупки;

б) присваивает каждой заявке на участие в закупке порядковый номер в порядке возрастания цены за единицу товара. Первый порядковый номер присваивается заявке на участие в закупке, содержащей наименьшую цену за единицу товара. В случае, если несколько заявок на участие в закупке содержат одинаковую цену за единицу товара, меньший порядковый номер присваивается заявке на участие в закупке, поданной участником закупки, разместившим ПП в отношении такого товара ранее других участников закупки;

в) направляет заказчику заявки на участие в закупке, содержащие информацию и документы, с указанием присвоенных порядковых номеров.

Не позднее одного рабочего дня со дня, следующего за днем получения информации и документов, заказчик должен подвести итоги закупки (рис. 20).

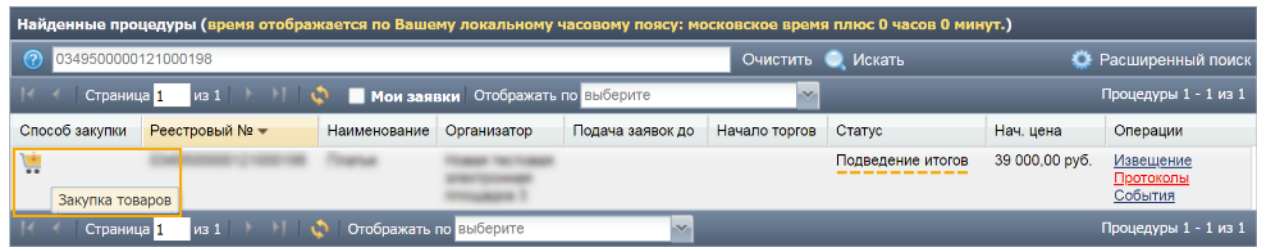

Рисунок 20

При подведении итогов заказчик принимает в отношении каждой заявки решение:

- − о соответствии заявки на участие в закупке требованиям, установленным в извещении об осуществлении закупки;
- − об отклонении заявки на участие в закупке в случае непредставления информации и документов, несоответствия таких информации и документов требованиям, установленным в извещении об осуществлении закупки либо в случаях, предусмотренных пунктами 3 - 6, 8 части 12 статьи 48 44-ФЗ.

По завершении подведения итогов заказчик сформирует протокол подведения итогов определения поставщика, подпишет его ЭП, и направит оператору ЭТП, который разместит протокол в ЕИС и на ЭТП. Протокол будет содержать информацию:

- а) о дате подведения итогов,
- б) идентификационные номера заявок,
- в) о решениях заказчика,
- г) обоснование решения об отклонении заявки на участие в закупке (в случае принятия такого решения), содержащее указание на положения заявки на участие в закупке а также положения Федерального закона №44-ФЗ, извещения об осуществлении закупки, которым не соответствует такая заявка,
- д) порядковый номер, присвоенный заказчиком каждой заявке на участие в закупке, которая не отклонена.

### **Блокировка и разблокировка товара в предварительном предложении**

Блокировка товара в ПП

Если поставщик при размещении товара указал, что готов поставить ограниченное (максимальное) количество товара, то после того как ПП поставщика отобрано для участия в закупке, то в поле «Заблокировано ед. товара» отображается количество заблокированного товара.

При нажатии на пиктограмму « » («Блокирующие процедуры») открывается форма «Блокирующие процедуры», в которой указан номер блокирующей закупки (в виде гиперссылки) или нескольких закупок, если товар отобран для участия в нескольких закупках (рис. 21).

| Условия поставки<br>Информация поставщика<br>Характеристики товара<br>Основные сведения |                                            |                                                              |                                                    |                                                       |                                                        |                                 |          |  |  |
|-----------------------------------------------------------------------------------------|--------------------------------------------|--------------------------------------------------------------|----------------------------------------------------|-------------------------------------------------------|--------------------------------------------------------|---------------------------------|----------|--|--|
| Территория поставки (ОКТМО)                                                             | Цена ед. товара,<br>$pv6$ <sup>+ [2]</sup> | Минимальный<br>срок поставки.<br>календ, дней <sup>[2]</sup> | Максимальный<br>срок поставки,<br>календ, дней [2] | Минимальное<br>количество<br>товара<br>для заказа [2] | Максимальное<br>количество<br>товара<br>для заказа [2] | Заблокировано<br>ед. товара [2] | Операции |  |  |
| <b>Добавить новое условие</b>                                                           |                                            |                                                              |                                                    |                                                       |                                                        |                                 |          |  |  |
| 18000000 Муниципальные образования<br>Волгоградской области                             | 9.00                                       |                                                              | 10                                                 |                                                       | 450                                                    | 15                              | x        |  |  |
| Блокирующие процедуры<br>Блокирующие процедуры                                          |                                            |                                                              |                                                    |                                                       |                                                        |                                 |          |  |  |
|                                                                                         | Закупка, №                                 |                                                              | Заблокировано ед. товара                           |                                                       |                                                        |                                 |          |  |  |
| 2051500000140001079                                                                     |                                            | 15                                                           |                                                    |                                                       |                                                        |                                 |          |  |  |
|                                                                                         |                                            |                                                              |                                                    |                                                       |                                                        |                                 |          |  |  |

Рисунок 21

**Внимание!** Заблокированные товары нельзя удалить или каким образом изменить в ПП поставщика. Заблокированные товары подсвечиваются синим цветом на форме «Список товаров» в ПП поставщика (рис 22).

| Список товаров                               |                                                 |                   |              |                                                                                                    |              |             |                    |            |          |                     |
|----------------------------------------------|-------------------------------------------------|-------------------|--------------|----------------------------------------------------------------------------------------------------|--------------|-------------|--------------------|------------|----------|---------------------|
| Страница 1                                   | $w_1$ $\rightarrow$ $\rightarrow$ $\rightarrow$ |                   |              |                                                                                                    |              |             |                    |            |          | Товары 1 - 14 из 14 |
| Код КТРУ                                     | Наименование (артикул) тов                      | Наименование КТРУ | Ед измерения | Территории поставки (ОКТМО)                                                                                       | Цена ед. тов | Минимально. | Максималын         | Минимальны | Максимал | Операции            |
| 26.20.16.120-00000101<br>Участвует в закупке | Принтер                                         | Принтер           | Штика        | 05000000 Муниципальные<br>образования Приморского края<br>30000000 Муниципальные<br>образования Камчатского края- | 2000         |             | Без<br>ограничений |            | 10       | $\circ$ no          |
| 01.24.10.000-00000003<br>Участвует в закупке | яблоко2                                         | Яблоки            | Кипограмм    | 00000000 Российская Федерация 2                                                                                   |              |             | 5                  |            | 100      | $\circ$ N           |
| 01.24.10.000-00000003<br>Участвует в закупке | яблоко2                                         | Яблоки            | Килограмм    | 00000000 Российская Федерация 2                                                                                   |              |             | 5                  |            | 100      | $\circ$ (1)         |
| 01.24.10.000-00000003<br>Участвует в закупке | яблоко2                                         | Яблоки            | Килограмм    | 00000000 Российская Федерация 2                                                                                   |              |             | 5                  |            | 100      | $\circ$ (ii)        |
| 01.24.10.000-00000003<br>Участвует в закупке | яблоко2                                         | Яблоки            | Килограмм    | 00000000 Российская Федерация 2                                                                                   |              |             | 1000000            |            | 100      | $\circ$ no          |

Рисунок 22

# Разблокировка товара в ПП

После того как контракт будет подписан заказчиком, строка товара с указанием заблокированного товара, автоматически исчезает из списка товаров в ПП поставщика.